## **Annuaire (obligatoire)**

**BTP** 

- 1. Aller dans annuaire sélectionner "Structure" dans le filtre Catégorie.
- *2.* Ouvrir la ficher tiers/Interlocuteur, rajouter votre nouveau collaborateur et ses coordonnées, *( cf FAQ Q000257 pour en savoir plus sur l'impact des rôles)*

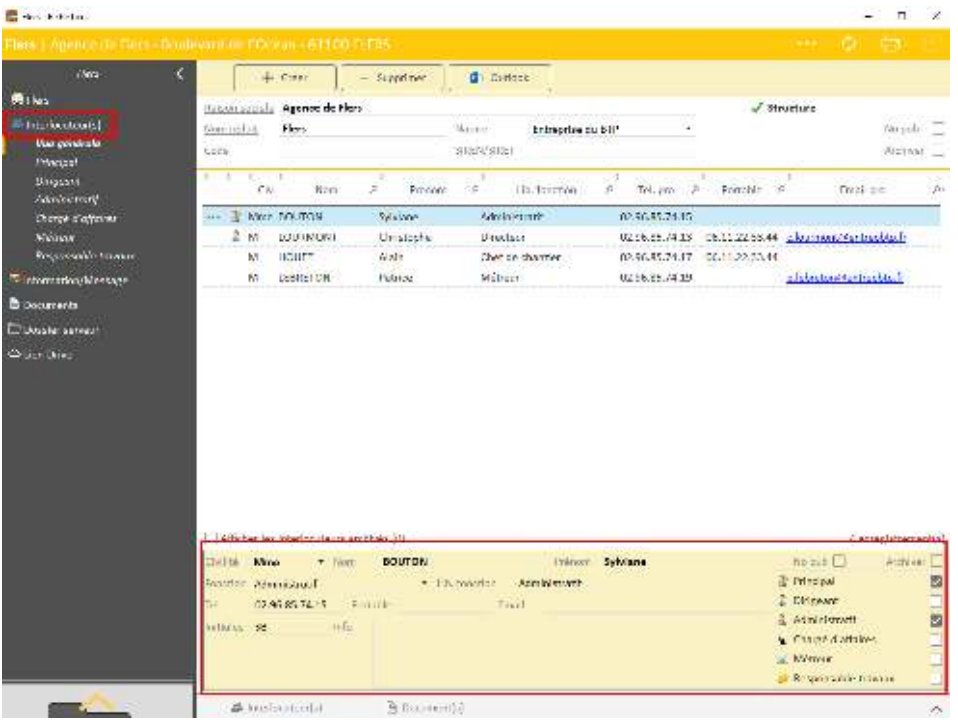

## **Salarié (facultatif)**

- 1. Aller dans la liste des salariés et créer un nouveau salarié.
- *2.* Les champs soulignés sont obligatoires

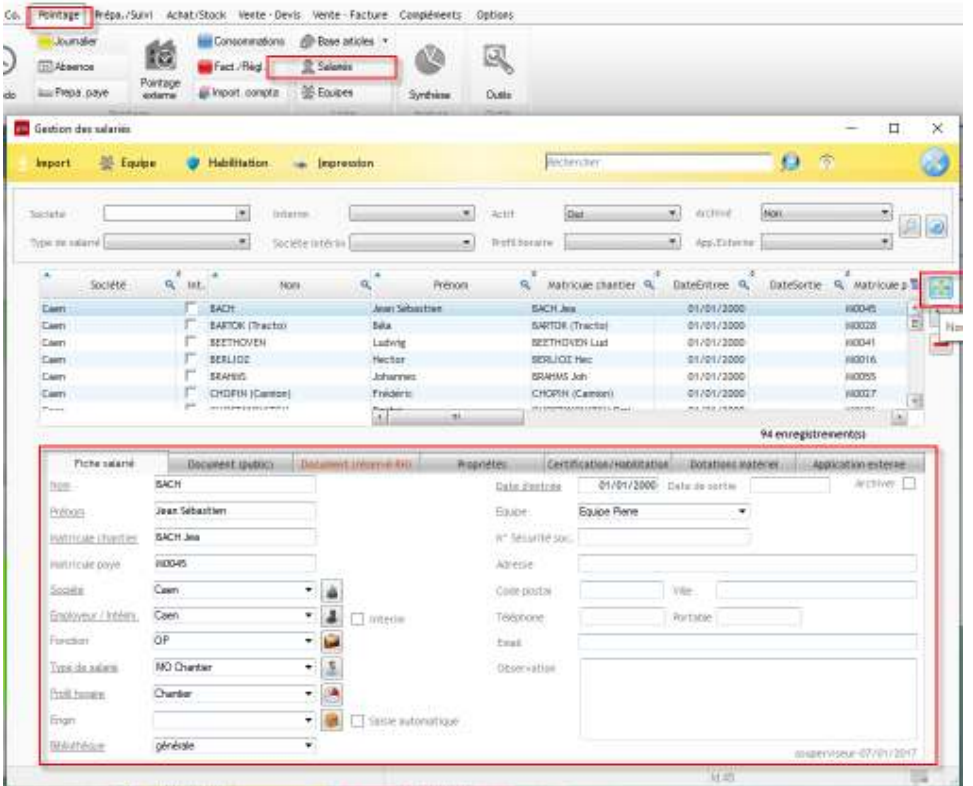

## Optim'BTP

## **Paramètres**

- Profil superviseur : Options Paramètres Système Utilisateur
- 1. Cliquez pour ajouter sur « **+** », un nouvel utilisateur ou le crayon pour des modifications
- 2. Remplissez les champs obligatoires NOM PRÉNOM SOCIÉTÉ
- 3. Sélectionnez dans la liste des interlocuteurs de la société, la personne à rattacher ou cliquez sur le bouton Interlocuteur
- 4. Si la personne est aussi présente dans la liste des Salariés, il est possible de faire le lien ici en le sélectionnant.
- 5. Saisissez son mot de passe
- 6. En option, le login de connexion Windows évite la saisie du mot de passe à l'ouverture
- 7. Définissez ses droits,
- 8. Sur la partie droite cocher l'accès aux sociétés, aux pièces d'achats, au suivi commercial et à l'appli-mobile.

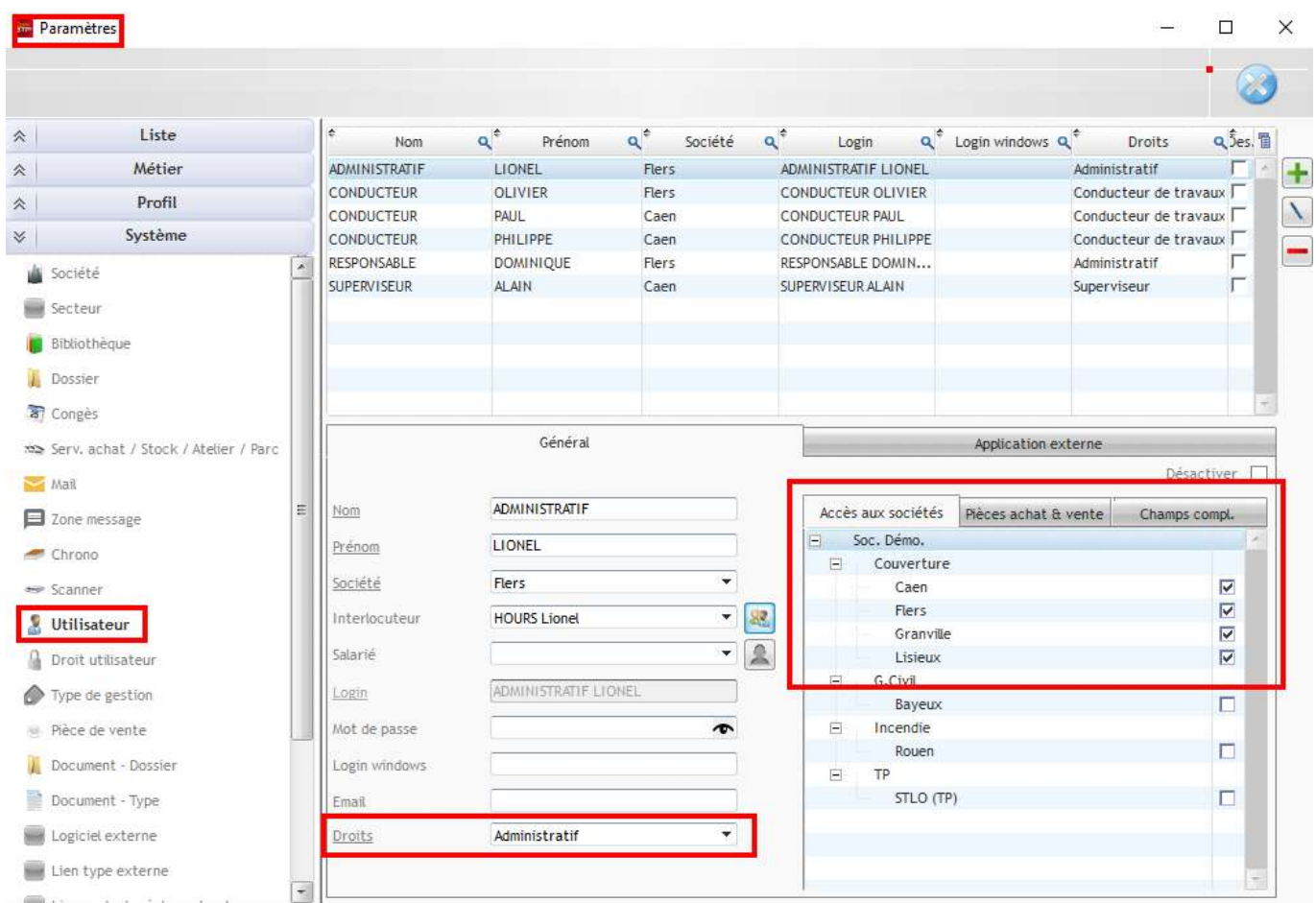